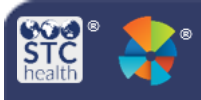

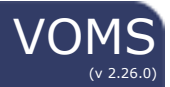

## **Assign Order Sets to Organizations/Facilities**

Users with the Provider Ordering and Vaccine Ordering Management permissions can assign and manage order sets for multiple providers.

## **Assign Order Sets**

- 1. Log-in to VOMS.
- 2. Click the **Admin & Settings** link in the navigation menu.
- 3. Click the **Assign Order Sets to Orgs and Facilities** button in the *Order Management* section of the Admin & Settings page.

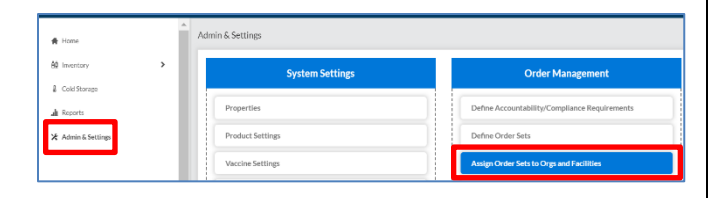

4. **Select** an **order set** from the drop-down list. (To deselect and order set, either click the **X** next to the name or delete the text in the field.)

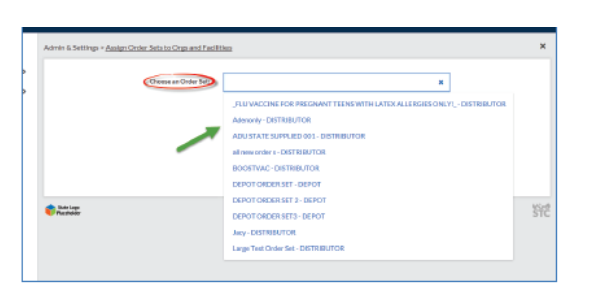

5. Once an order set is selected, two additional sections appear on the page, listing the **Unassigned** and **Assigned** organizations and facilities. In both sections, you can narrow the list by entering a facility name or PIN in the **search** field.

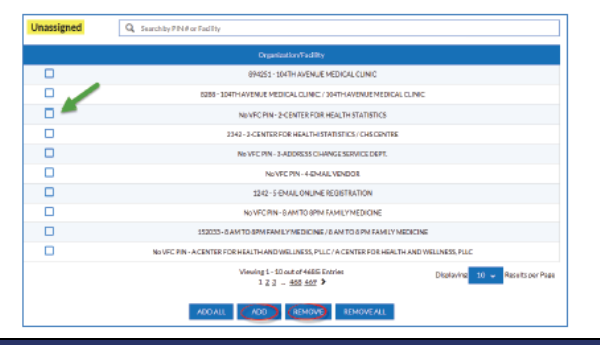

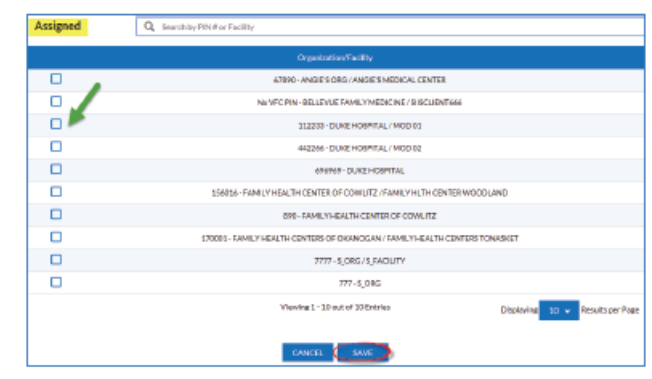

- 6. Note the following components on the page:
	- a. **Unassigned Search Field** Use the search field above the Unassigned list of organizations/facilities to narrow the list. Enter a few characters of the name or PIN. The list narrows as text is entered into the field.
	- b. **Select Unassigned Checkbox** Select one or more organizations/facilities in the Unassigned list to assign them to the order set, then click **Add**. The organizations/ facilities then move to the **Assigned** list.
	- c. **Assigned Search Field** Use the search field above the Assigned list of organizations/facilities to narrow the list. Enter a few characters of the name or PIN. The list narrows as text is entered into the field.
	- d. **Select Assigned Checkbox** Select one or more organizations/facilities in the Assigned list to remove them from the order set, then click **Remove**. The organizations/facilities then move back to the Unassigned list.
- 7. After assigning (or unassigning) organizations and facilities to an order set, click **Save** to save the changes.

STChealth, LLC, *Confidential & Proprietary*  $\Box$  411 S 1st St  $\Box$  Phoenix, AZ 85004  $\Box$  480-745-8500